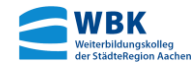

# **Kurze Anleitung zum login in Moodle**

Anmerkung:

Moodle ist eine Lernplattform, auf der abi-online läuft.

Obwohl Sie im Unterricht schrittweise in die Nutzung von Moodle eingeführt werden, können sicherlich Fragen bezüglich der Nutzung der Plattform oder auch technische Probleme auftreten. Sollten Sie Probleme mit der Plattform haben, wenden Sie sich bitte an Ihren Fachlehrer oder per eMail an unsere technischen Moodle Administratoren "Joe Oebel" bzw. "Georg von Hoegen": [oebel@wbk-ac.de](mailto:oebel@wbk-ac.de) für den Abendbereich und die Eintrachtstraße

bzw. [vonhoegen@wbk-ac.de](mailto:vonhoegen@wbk-ac.de) für den Kollegzweig.

Die folgenden Schritte zeigen Ihnen, wie Sie sich in Moodle einloggen und einen Kurs (ein Unterrichtsfach) auswählen.

**1. Webseite** für unser Moodle-System in einem Browser (z.B. Firefox) starten unter: [https://ac.abitur-online.net](https://ac.abitur-online.net/)(oder in Kurzform: ac.abitur-online.net)

#### **2. Einloggen:**

Links oben auf der Moodle-Seite ist das orangefarbene "LOGINEO-Logo" zu sehen.

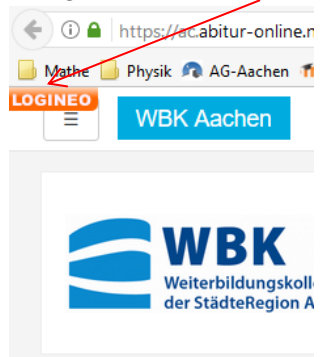

Wenn man mit der Maus über dieses "LOGINEO-Logo" fährt, dann erhält man das folgende pulldown-Menü:

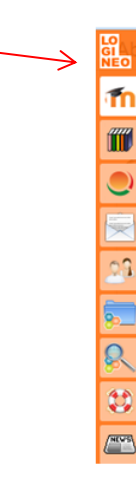

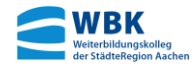

In diesem pulldown-Menü das Icon für Moodle<sup>n</sup>n anklicken: Ť'n ff  $\overline{\bullet}$  $\frac{1}{2^{n}}$ 风想 

Dann erscheint das folgende Login-Fenster

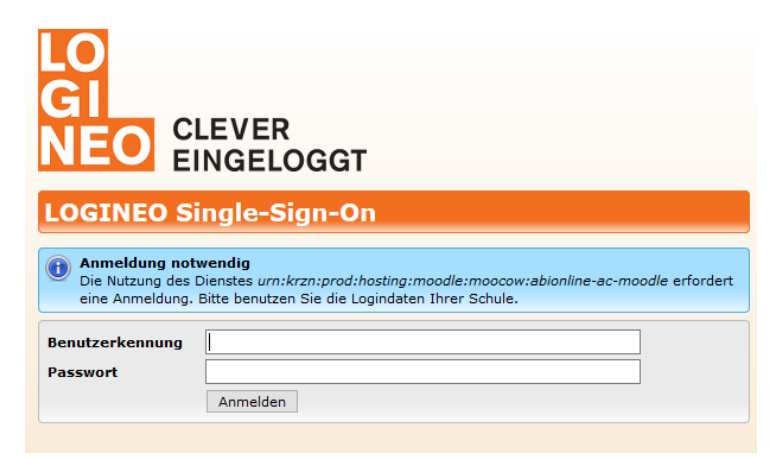

Hier müssen Sie unter Benutzerkennung ihren Benutzernamen eingeben.

Ihr Benutzername setzt sich aus Ihrem *Vornamen* und Ihrem *Nachnamen* gefolgt von *@wbk-ac.de* wie folgt zusammen: *vorname.nachname@wbk-ac.de*

Hinweis: Bei Namen mit Umlauten (wie z.B. *Peter Müller*) ist das Schema weiter unten erläutert.

So lautet z.B. bei dem Namen "*Peter Schmitz*" die Benutzerkennung: *peter.schmitz@wbk-ac.de*

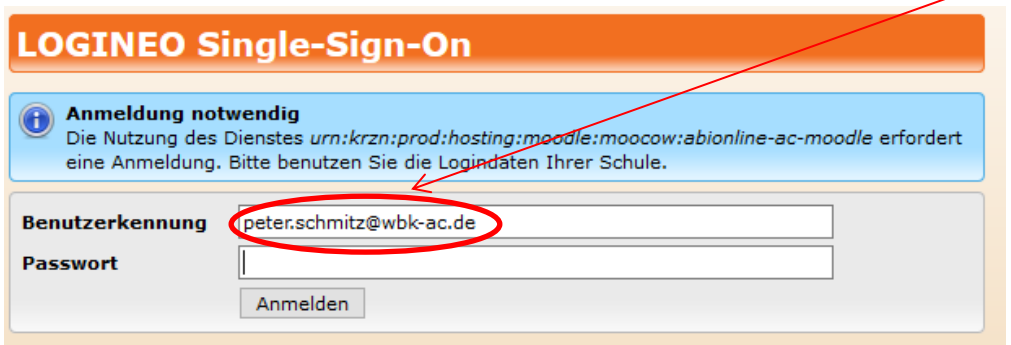

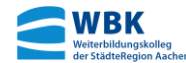

**Hinweis**: Nach dem 1. Einloggen sollte "*@wbk-ac.de*" bereits im Feld für die Benutzerkennung zu sehen sein, dann müssen Sie nur noch den Teil vor diesem Eintrag ausfüllen.

Jetzt das Passwort eingeben und auf "Anmelden" klicken.

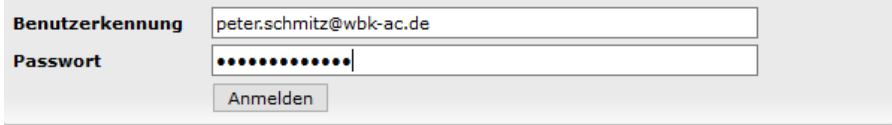

Ihr Passwort erhalten Sie von Ihren Fachlehrern oder von den Moodle Administratoren.

- Achtung: Sollte in Ihrem Vor- oder Nachnamen ein Umlaut "ä", "ö" bzw. "ü" vorkommen, so wird dieser Umlaut ersetzt durch "ae", "oe" bzw. "ue". So wird beispielsweise "Peter Müller" in Moodle als "Peter Mueller" gehandhabt. Die Benutzerkennung für "Peter Müller" lautet dann z.B.: *peter.mueller@wbk-ac.de*
- Hinweis: Eine Liste mit den Benutzerkennungen und den zugehörigen Passwörtern erhalten Sie auch im Unterricht.

# **3. Passwort ändern**

Nach dem 1. Einloggen sollten Sie das Passwort ändern.

Voraussetzung zum Ändern des Passworts ist, dass Sie schon eingeloggt sind.

Mit der Maus jetzt wieder über das "LOGINEO-Logo" fahren, um das pulldown-Menü zu erhalten.

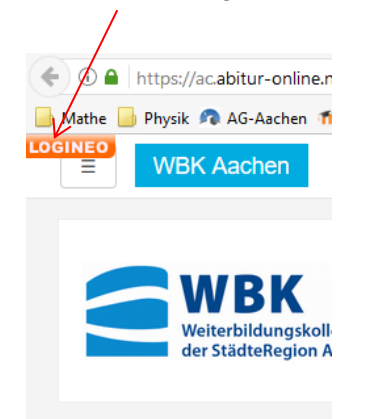

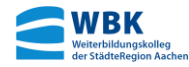

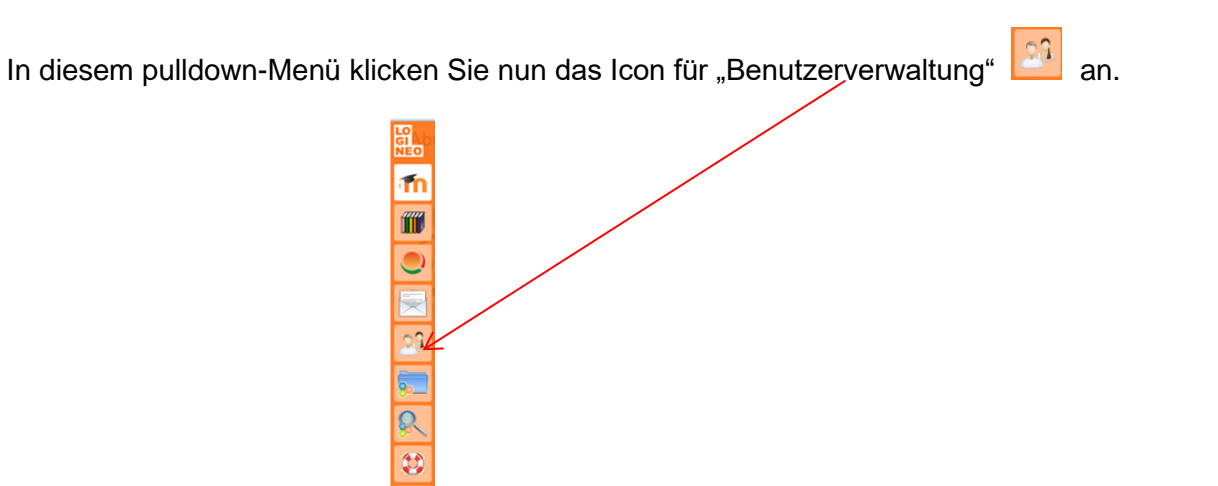

Unter dem Reiter "Mein Konto" kann das Passwort geändert werden.

 $\sqrt{\frac{\text{m} \cdot \text{m}}{n}}$ 

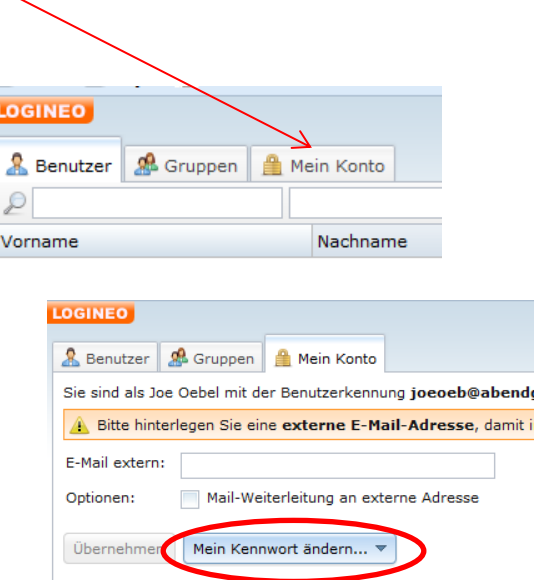

**Hinweis:** Das Passwort muss aus mindestens 8 Zeichen bestehen und mindestens einen Kleinbuchstaben, einen Großbuchstaben, eine Ziffer und ein Sonderzeichen enthalten.

# **WICHTIG: Das Passwort unbedingt merken.**

 Sollten Sie Ihr Passwort vergessen haben, kontaktieren Sie bitte per eMail einen unserer Moodle- Administratoren *Joe Oebel (für den Abendbereich und die Eintrachtstraße)* bzw. *Georg von Hoegen (für den Kollegzweig)*: [oebel@wbk-ac.de](mailto:oebel@wbk-ac.de) bzw. [vonHoegen@wbk-ac.de](mailto:vonHoegen@wbk-ac.de)

![](_page_4_Picture_0.jpeg)

#### **4. Kurs auswählen**

Nachdem Sie das Passwort geändert haben, gehen Sie wieder zurück zu Moodle. Klicken Sie dazu wieder oben links auf das LOGINEO-Logo, so dass wieder das bekannte pulldown-Menü erscheint.

![](_page_4_Picture_64.jpeg)

In diesem pulldown-Menü klicken Sie das Icon für Moodle **in an. Dann erscheint die eigentliche** Moodle-Seite, auf der Sie das Unterrichtsmaterial finden.

![](_page_4_Picture_65.jpeg)

Klicken Sie links im NAVIGATION-Kasten auf Startseite. Auf dieser Seite finden Sie unter anderem Ihr Semester.

![](_page_4_Picture_7.jpeg)

Wenn Sie nun auf das entsprechende Semester (z.B. "*Semester 1 (2017/18) ao*") klicken, sehen Sie alle Kurse (Unterrichtsfächer) dieses Semesters.

![](_page_5_Picture_67.jpeg)

Durch Anklicken eines Kurses (z.B. Deutsch) gelangen Sie auf die Kursseite, die alle Inhalte dieses Unterrichtsfachs beinhaltet.

Hinweis: 1) Neue Kurse sind noch leer, sie werden im Laufe des Semesters mit Inhalt gefüllt.

 2) Näheres zum Umgang mit den Inhalten eines Kurses und mit der Handhabung von Hausaufgaben wird Ihnen Ihr/Ihre Fachlehrer/Fachlehrerin erläutern.

# **5. eMails**

WRK

Sobald Sie in Moodle registriert sind, erhalten Sie eine eigene eMail-Adresse.

Diese lautet [vorname.nachname@wbk-ac.de](mailto:vorname.nachname@wbk-ac.de)

Um eMails zu lesen/schreiben/verwalten, rufen Sie wieder das LOGINEO pulldown-Menü auf (Beschreibung: siehe oben).

Klicken Sie dann das Symbol für eMails **an:** 

Dieses Fenster ist ähnlich aufgebaut wie andere eMail-Programme.

![](_page_5_Figure_10.jpeg)

![](_page_6_Picture_0.jpeg)

# **6. Kalender**

Sie können sich auch den aktuellen Schulkalender (getrennt für die verschiedenen Bildungsgänge) anzeigen lassen.

Dazu müssen Sie im eMail-Menü sein (siehe 5.).

Klicken Sie dann oben auf den Reite "Kalender".

![](_page_6_Picture_5.jpeg)

Wenn Sie noch keine Einträge in Ihrem Kalender sehen, müssen Sie zuerst Kalender abonnieren. Klicken Sie dazu auf das Icon "Einen Kalender abonnieren ..."

![](_page_6_Figure_7.jpeg)

# Dann erscheint Eingabefenster.

Geben Sie hier den folgenden Text ein: *kalender wbk-ac*

![](_page_6_Picture_10.jpeg)

![](_page_6_Figure_11.jpeg)

Dann werden Ihnen die Kalender der einzelnen Bildungsgänge angezeigt.

![](_page_7_Picture_0.jpeg)

![](_page_7_Picture_13.jpeg)

Wählen Sie die gewünschten Kalender aus und fügen Sie ihn hinzu. Dann werden Ihnen in Ihrem Kalender die entsprechenden Termine angezeigt.

![](_page_7_Picture_3.jpeg)